## SB-10057616-2811

## Technical Information Service 51/14 ENU WE28

#### WE28 - Re-programming the Airbag Control Unit (Workshop Campaign)

Important:

CRITICAL WARNING - THIS CAMPAIGN INCLUDES STEPS WHERE SEVERAL CONTROL UNITS IN THE VEHICLE WILL BE PROGRAMMED WITH THE PIWIS TESTER. IT IS CRITICAL THAT THE VEHICLE VOLTAGE BE BETWEEN 13.5 VOLTS AND 14.5 VOLTS DURING THIS PROGRAMMING. OTHERWISE, THE PROGRAMMING COULD FAIL RESULTING IN DAMAGED CONTROL UNITS. CONTROL UNITS DAMAGED BY INADEQUATE VOLTAGE WILL NOT BE COVERED UNDER WARRANTY. THE TECHNICIAN MUST VERIFY THE ACTUAL VEHICLE VOLTAGE IN THE INSTRUMENT CLUSTER OR IN THE PIWIS TESTER BEFORE STARTING THE CAMPAIGN AND ALSO DOCUMENT THE ACTUAL VOLTAGE ON THE REPAIR ORDER. IT IS ALSO ADVISABLE TO MONITOR THE VEHICLE VOLTAGE DURING THE PROGRAMMING VIA THE INSTRUMENT CLUSTER. PLEASE REFER TO EQUIPMENT INFORMATION EQ.1105 FOR A LIST OF SUITABLE BATTERY CHARGERS/POWER SUPPLIES WHICH SHOULD BE USED TO MAINTAIN VEHICLE VOLTAGE.

Model Year: **As of 2014 up to 2015** 

Model Line: Macan

Concerns: Airbag control unit

Information: This is to inform you of a voluntary Workshop Campaign on the above-mentioned vehicles. If the

passenger airbag is not switched off on the affected vehicles, there is a possibility that the PASSENGER AIRBAG ON light will sporadically only go out about 5 minutes after the ignition is

switched on.

This does not comply with the specifications in the Owner's Manual, according to which the PASSENGER AIRBAG ON light comes on for about 1 minute after the ignition has been switched on and then goes out if

the passenger's airbag is not switched off.

Action required: Reprogram the airbag control unit with modified software to ensure that the light always works as

described in the Owner's Manual.

Affected Vehicles:

The VIN(s) can be checked by using PIWIS Vehicle Information link to verify if the campaign affects the vehicle. This campaign is scope specific to the VIN! Failure to verify in PIWIS may result in an improper

repair.

This campaign affects only one vehicle in North America:

WP1AF2A54FLB90058.

Tools: • 9818 - PIWIS Tester II with PIWIS Tester software version 14.800 (or higher) installed.

 Battery charger or power supply, suitable for AGM type batteries, recommended current rating of 70A fixed voltage 13.5V to 14.5V

## Service WE28 ENU 51/14

### **Technical Information**

Work See Attachment "A".

Procedure:

Claim See Attachment "B".

Submission:

#### Attachment "A"

#### **NOTICE**

Fault entry in the fault memory and control unit programming aborted due to low voltage.

- Increased current draw during diagnosis or control unit programming can cause a drop in voltage, which can result in one or more fault entries and the abnormal termination of the programming process.
- ⇒ Before starting control unit programming, connect a battery charger or power supply, suitable for AGM type batteries, recommended current rating of 70A fixed voltage 13.5V to 14.5V.

#### **NOTICE**

Control unit programming will be aborted if the Internet connection is unstable.

- An unstable Internet connection can interrupt communication between PIWIS Tester II and the vehicle communication module (VCI). As a result, control unit programming may be aborted.
- ⇒ During control unit programming, always connect PIWIS Tester II to the vehicle communication module (VCI) via the USB cable.

### NOTICE

Control unit programming will be aborted if the vehicle key is not recognized

- If the vehicle key is not recognized in vehicles with Porsche Entry & Drive, programming cannot be started or will be interrupted.
- ⇒ Switch on the ignition using the original vehicle key. To do this, replace the original vehicle key in the ignition lock with the plastic key fob if it was previously removed at the start of this procedure.

Work Procedure: 1 Carry out general preliminary work for control unit programming as described in *⇒ Workshop* 

Manual '9X00IN Basic instructions and procedure for control unit programming using the PIWIS

Tester - section on "Preliminary work".

#### Re-programming the airbag control unit

Work Procedure: 1 Re-program the airbag control unit.

The basic procedure for programming a control unit is described in the Workshop Manual ⇒ Workshop Manual '9X00IN Basic instructions and procedure for control unit programming using the PIWIS Tester - section on "Programming".

#### Specific information on control unit programming during this campaign:

| Required PIWIS Tester software version:                                             | 14.800 (or higher)                                                                                                    |  |  |  |  |
|-------------------------------------------------------------------------------------|----------------------------------------------------------------------------------------------------|--|--|--|--|
| Type of control unit programming:                                                   | Control unit programming using the 'Campaign' function in the Additional menu (• F7") on the PIWIS Tester by entering a programming code.                                                             |  |  |  |  |
| Programming code:                                                                   | Q8Q7J                                                                                                    |  |  |  |  |
| Programming sequence:                                                               | Read and follow the <b>information and instructions on the PIWIS Tester</b> during the guided programming sequence.  The airbag control unit is <b>re-programmed</b> during the programming sequence. |  |  |  |  |
|                                                                                     | Do not interrupt programming.                                                                                                    |  |  |  |  |
|                                                                                     | Once the control units have been programmed, the PIWIS Tester will prompt you to switch the ignition off and then back on again after a waiting time of approx. 10 seconds.                           |  |  |  |  |
| Programming time (approx.):                                                         | 2 minutes                                                                                                    |  |  |  |  |
| Software version programmed during this                                             | 0090                                                                                                    |  |  |  |  |
| campaign:                                                                           | Following control unit programming, the software version can be read out of the airbag control unit in the $\Rightarrow$ 'Extended identification' menu using the PIWIS Tester.                       |  |  |  |  |
| Procedure in the event of error messages appearing during the programming sequence: | ⇒ Workshop Manual '9X00IN Basic instructions and procedure for control unit programming using the PIWIS Tester - section on "Troubleshooting".                                                        |  |  |  |  |
| Procedure in the event of abnormal termination of control unit programming:         | Repeat control unit programming by <b>entering the programming code again</b> .                                                                                                    |  |  |  |  |

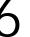

ENU 51/14

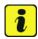

#### Information

Once the airbag control unit has been programmed, it must be locked using the PIWIS Tester. The control unit is first coded and then locked. For details of procedure see the ⇒ Technical Information 'WE2800 Locking the airbag control unit' section.

If an airbag control unit is unlocked, the fault memory entry "U101300 – airbag control unit, not coded" is stored in the fault memory. The fault memory entry can only be deleted after the airbag control unit has been successfully locked.

#### Locking the airbag control unit

Work Procedure: 1

Select the 'Airbag' control unit in the control unit selection screen (Menu ⇒ 'Overview') and press •>>" to confirm your selection ⇒ Airbag control unit.

Once the airbag control unit has been found and is displayed in the list, select the  $\Rightarrow$  ' Maintenance/repairs' menu.

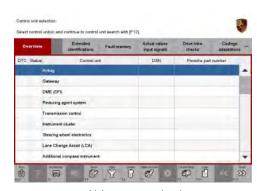

Airbag control unit

- Select menu item ⇒ '**Lock**' and perform the guided procedure with the PIWIS Tester  $\Rightarrow$  *Lock menu item*. During this process, the airbag control unit is first coded and then locked. Read the information displayed and follow the instructions for the PIWIS Tester.
- Once the coding has been performed, the message "Coding has been completed successfully" appears. Confirm the message by pressing •>>".

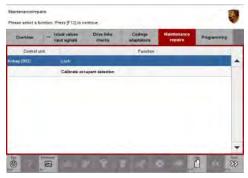

Lock menu item

After a certain waiting time, the airbag control unit is locked. Once the control unit has been unlocked, the message "Coding has been completed successfully" appears again. Confirm the message by pressing •>>".

## **Technical Information**

Service

51/14 ENU WE28

6

The message "Control unit was successfully" is then displayed as well as the overall status of the "Coding/locking" procedure ⇒ Overall lock status display.

Confirm the message by pressing •>>" in

order to return to the homepage of the ⇒ 'Maintenance/Repairs' menu.

7 Select the ⇒ 'Overview' menu and press •<<" to return to the control unit selection screen.</p>

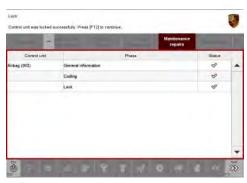

Overall lock status display

#### Subsequent work

Work Procedure: 1

Carry out general subsequent work for control unit programming as described in the Workshop Manual  $\Rightarrow$  Workshop Manual '9X00IN Basic instructions and procedure for control unit programming using the PIWIS Tester - section on "Subsequent work".

2 Enter the workshop campaign in the Warranty and Maintenance booklet.

#### Attachment "B"

Claim Submission - Workshop Campaign WE28

Warranty claims should be submitted via WWS/PQIS.

Open campaigns may be checked by using either the PIWIS Vehicle Information system or through PQIS Job Creation

Labor, parts, and sublet will be automatically inserted when Technician is selected in WWS/PQIS. If necessary, the required part numbers will need to be manually entered into warranty system by the dealer administrator.

#### Working time:

Re-programming the airbag control unit

Includes: Connecting and disconnecting battery charger

Connecting and disconnecting the PIWIS Tester

Locking the airbag control unit

Labor time: 23 TU

# 6 WE28 ENU 51/14

⇒ Damage Code WE28 066 000 1

### **Technical Information**

| Reading out and erasing fault memories |  |
|----------------------------------------|--|
|                                        |  |

Important Notice: Technical Bulletins issued by Porsche Cars North America, Inc. are intended only for use by professional automotive technicians who have attended Porsche service training courses. They are written to inform those technicians of conditions that may occur on some Porsche vehicles, or to provide information that could assist in the proper servicing of a vehicle. Porsche special tools may be necessary in order to perform certain operations identified in these bulletins. Use of tools and procedures other than those Porsche recommends in these bulletins may be detrimental to the safe operation of your vehicle, and may endanger the people working on it. Properly trained Porsche technicians have the equipment, tools, safety instructions, and know-how to do the job properly and safely. If a particular condition is described, do not assume that the bulletin applies to your vehicle, or that your vehicle will have that condition. See your authorized Porsche Dealer for the latest information about whether a particular technical bulletin applies to your vehicle. Part numbers listed in these bulletins are for reference only. Always check with your authorized Porsche dealer to verify the current and correct part numbers. The work procedures updated electronically in the Porsche Pull'S diagnostic and testing device take precedence and, in the event of a discrepancy, the work procedures in the PIWIS

| Dealership   | Service Manager | <br>Shop Foreman    | <br>Service Technician | <br> |      |
|--------------|-----------------|---------------------|------------------------|------|------|
| Distribution |                 |                     | 0                      |      |      |
| Routing      | Asst. Manager   | <br>Warranty Admin. | <br>Service Technician | <br> | <br> |

Dr. Ing. h.c. F. Porsche AG is the owner of numerous trademarks, both registered and unregistered, including without limitation the Porsche Crest®, Porsche®, Boxster®, Carrera®, Cayenne®, Cayman®, Macan®, Panamera®, Speedster®, Spyder®, 918 Spyder®, Tiptronic®, VarioCam®, PCM®, PDM®, 911®, RS®, 4S®, FOUR, UNCOMPROMISED®, and the model numbers and the distinctive shapes of the Porsche automobiles such as, the federally registered 911 and Boxster automobiles. The third party trademarks contained herein are the properties of their respective owners. Porsche Cars North America, Inc. believes the specifications to be correct at the time of printing. Specifications, performance standards, standard equipment, options, and other elements shown are subject to change without notice. Some options may be unavailable when a car is built. Some vehicles may be shown with non-U.S. equipment. The information contained herein is for internal authorized Porsche dealer use only and cannot be copied or distributed. Porsche recommends seat belt usage and observance of traffic laws at all times.

Dec 16, 2014 Page 6 of 6